社会福祉法人愛光園 特別養護老人ホーム 愛光園

施設長

### スマートフォンアプリを用いてのオンライン面会について

平素は格別のご高配を賜り厚く御礼申し上げます。

ご承知の通り、新型コロナウイルスの流行によりに、当園につきましても施設 内への立ち入りを全面的に禁止させていただいております事、まずは早々に深 くお詫び申し上げます。

それに伴い標記の件につきまして、厚生労働省からも推奨されておりますオ ンライン機能を使用しての面会について、再度告知させて頂きます。利用できる アプリは引き続き、『LINE』『Skype』とさせて頂きます。

まだまだ試験的な運用でございますので不具合等生じる可能性があり、予告 なく終了する場合もあることをご了承ください。使用方法等については別紙を 参照して頂ければと存じます。

#### ※入園者様の体調によっては、ご利用できない場合がございます。

当園のスタッフについても、新型コロナウイルスによる世相の中、ご入居者様 の為に笑顔を忘れず一生懸命日々の介護を頑張っております。愛光園代表とい たしまして、介護スタッフ一同の頑張りを温かく見守ってくださいますようお 願い申し上げます。

敬具

# <ご使用前に必ずお読みください>

- ① 『LINE』『Skype』を使用したことによる不具合やデータ通信等の トラブルについて、当園は一切の責任を負いません。
- ② 当園の『LINE』『Skype』はビデオ通話以外の機能を使用すること ができません。(トーク機能など)
- ③ オンライン面会は予約制です。オンライン面会をご希望する場合 は9:00~16:00 の間で必ず愛光園にまで電話連絡をお願いしま す。
- ④ ご利用は10分程度でお願いします。業務の都合上、日に何度も ご利用いただけないことがございますので予めご了承ください。
- ⑤ 『LINE』『Skype』のバージョンアップにより使用環境が変更する 場合がございます。
- ⑥ 『LINE』『Skype』やお手持ちのスマートフォンについてのご質問 はお答えできかねます。
- ⑦ 電波不良については、ご家庭地域の電波状況をお確かめください。 また、Wi-Fi 環境を推奨いたします。
- 8 『Skype』ご利用の方は「愛光園 かつらぎ町」で検索してくださ い。

# スマートフォンアプリ『LINE』を使用しての面会について

スマートフォンをお持ちでない方、またはスマホの操作に自信のない方は、使用する ことができる家族様と一緒に使用して頂くようお願いします。 注意!

#### 手順1

•アプリを起動し画面左下の『ホーム●』をクリック

#### 手順2

・画面右上の『友達追加』をクリック

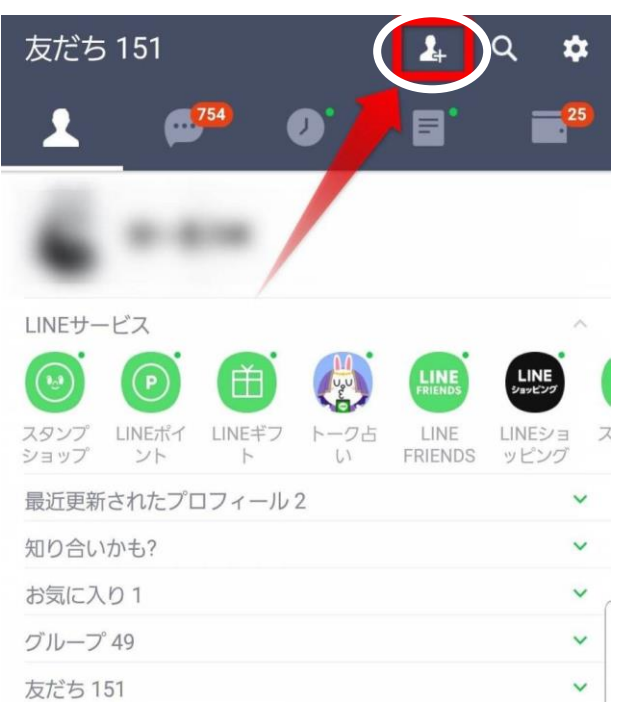

#### 手順3

・画面上部左側『QR コード』をクリック

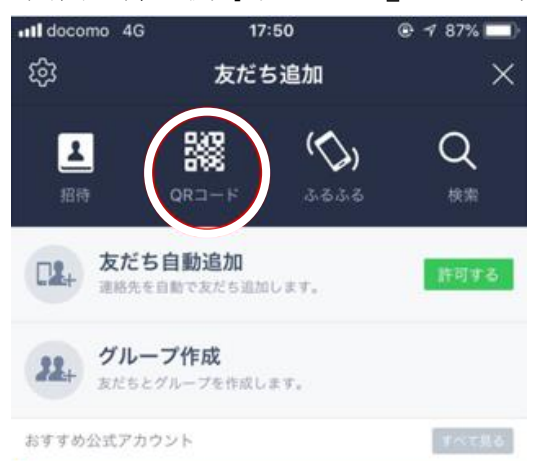

#### 手順4

・カメラモードに切り替わり画面に□の枠が現れるので、下の「QR コード」を スキャンする

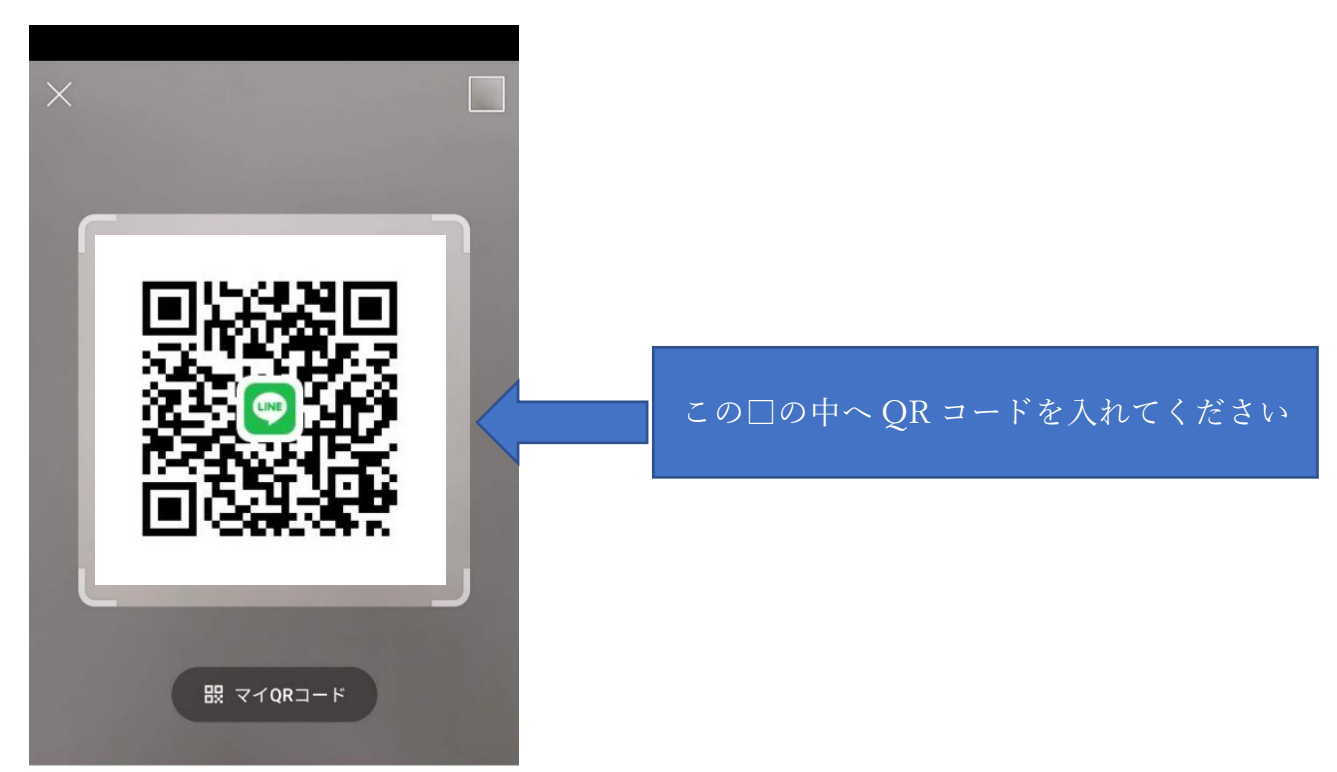

#### 手順5

愛光園の名前の下にある 追加 をクリック

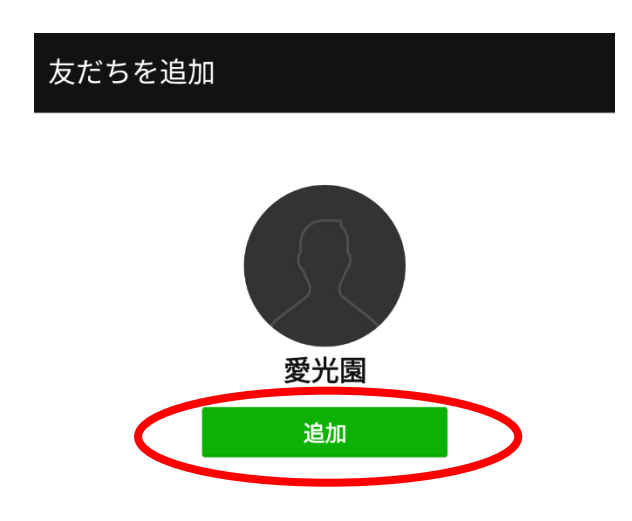

手順 1 のホーム画面に戻り、新しい友だち欄に「愛光園」の名前があれば、 オンライン面会の準備は完了です。続いて、オンライン面会通話の手順を紹介します。 オンライン面会を行う手順

く LINE のビデオ通話を実施された場合、当園の LINE が着信せず受話すること  $\delta$ ができません。コンピュータの LINE がきょうしょう LINE がきません。 お楽務都合または担当者の不在の為、希望日時にオンライン面会を行えない場 ■全があります。 インライン面会を行えない場合にオンライン面会を行えない。 ※オンライン面会を行うには必ず愛光園まで電話予約をお願いします。予約な

#### 手順 1

・追加された『愛光園』をクリック

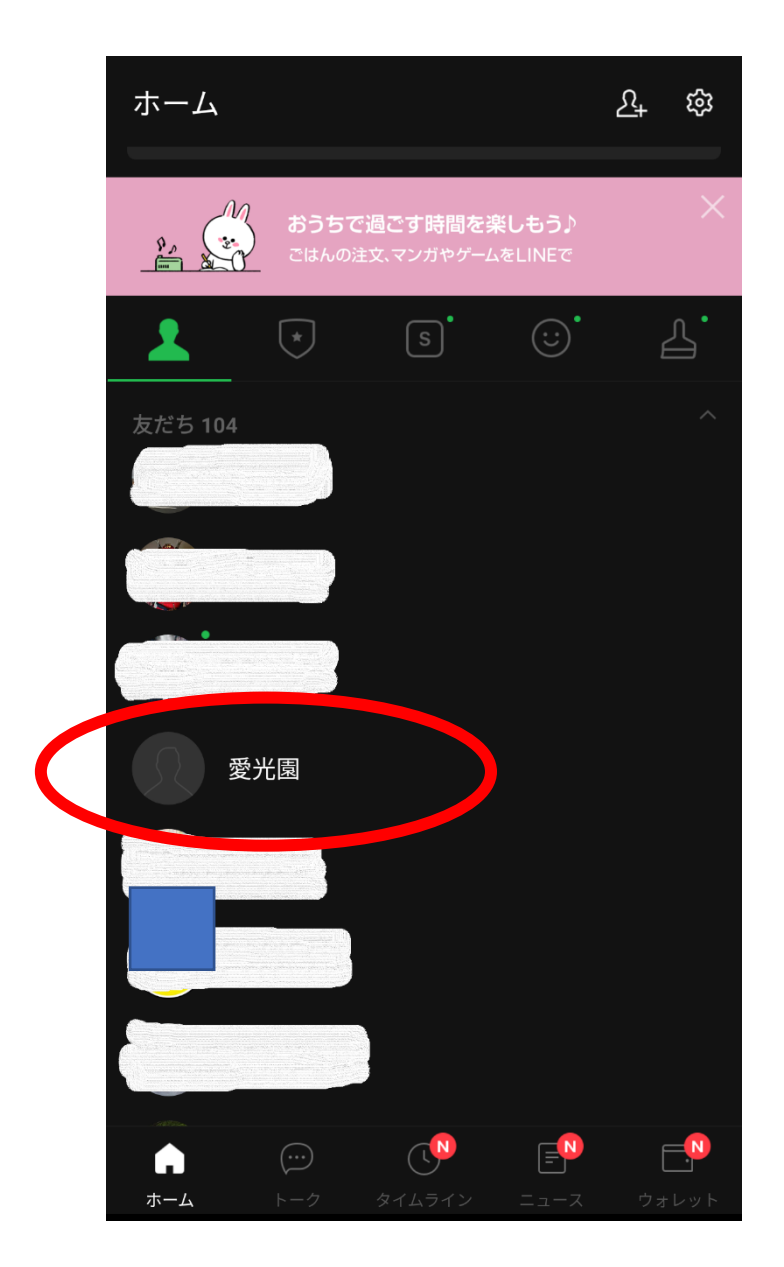

# 手順2

・右端『ビデオ通話』をクリック

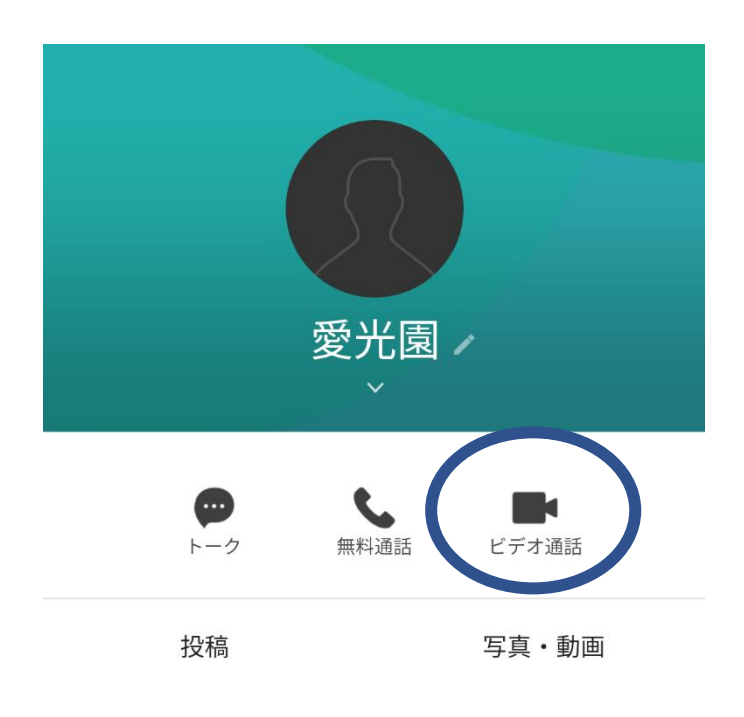

# …会話が終了したら…

ビデオ通話画面をタップすると電話終了マークがあらわれます

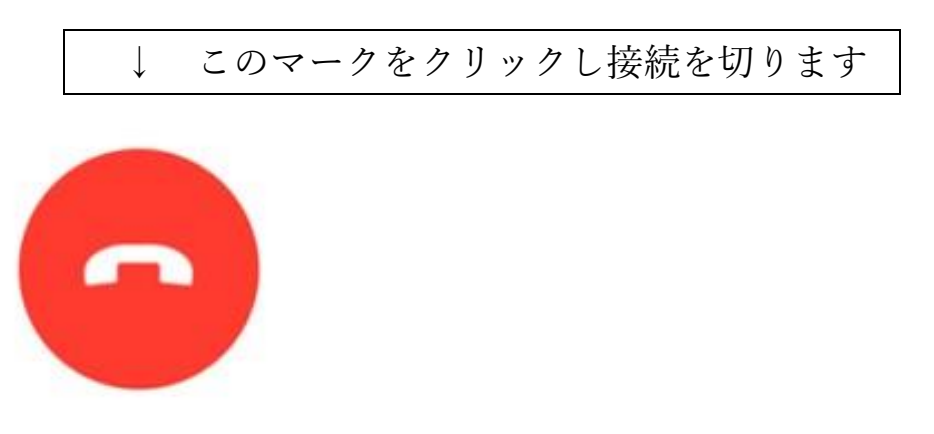